# How to download PDF maps (2 options)

## 1. From direct PDF link

a. With a direct link to a PDF map, right-click & 'Save link as...'

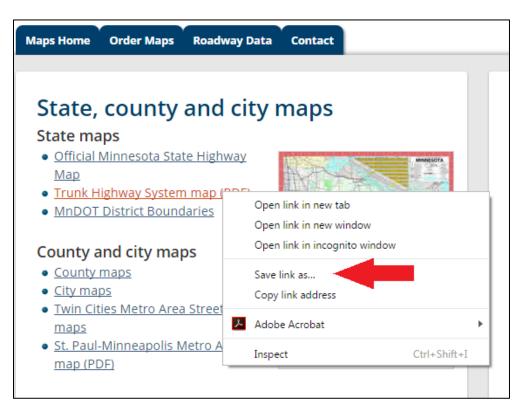

b. Check that 'Save as type:' drop-down says "Adobe Acrobat Document" and name map under 'File name:'. Navigate to folder directory where you want to save PDF and click 'Save'.

## 2. From PDF in browser

### **Using Google Chrome**

a. Hover over the top of the map (below the web address bar) and a black ribbon will appear. Click the icon with the white arrow pointing down.

| data/maps/highway_system/mnthsys.pdf                       | ର ☆ ା | R | ۴ | 다 👗               |              | : |
|------------------------------------------------------------|-------|---|---|-------------------|--------------|---|
| 1 / 1                                                      |       | ¢ |   | ± 6               | 1            |   |
| MINNESOTA DEPARTMENT OF TRANSPORTA<br>TRUNK HIGHWAY SYSTEM | ATION |   | 1 | INNESOTA SUPERIOR | an Mangamer, |   |

b. Check that 'Save as type:' drop-down says "Adobe Acrobat Document" and name map under 'File name:'. Navigate to folder directory where you want to save PDF and click 'Save'.

## **Using Internet Explorer**

a. On the top Menu bar, click 'File', 'Save as...'

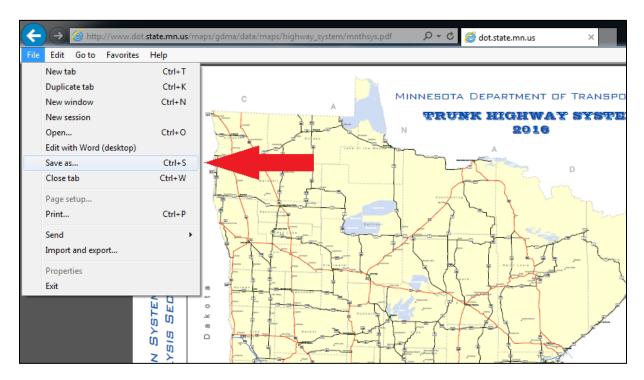

b. Check that 'Save as type:' drop-down says "Adobe Acrobat Document" and name map under 'File name:'. Navigate to folder directory where you want to save PDF and click 'Save'.

#### OR

a. Hover over the bottom of the PDF to show the toolbar. Click the disk icon on the far left.

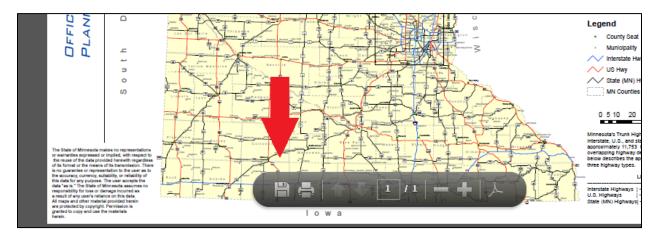

b. Check that 'Save as type:' drop-down says "Adobe Acrobat Document" and name map under 'File name:'. Navigate to folder directory where you want to save PDF and click 'Save'.